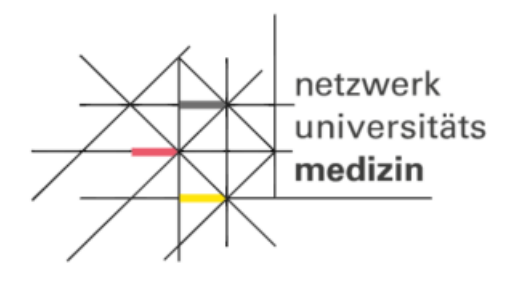

## Informationsblatt zu Client-Zertifikaten und secuTrial

## **Voraussetzungen:**

Der Arbeitsplatzrechner benötigt:

- Internetverbindung (Test: [https://st03.mi.med.uni-goettingen.de/cgi](https://st03.mi.med.uni-goettingen.de/cgi-bin/WebObjects/productive-DataCapture.woa/wa/choose?customer=DZHK)[bin/WebObjects/productive-DataCapture.woa/wa/choose?customer=DZHK\)](https://st03.mi.med.uni-goettingen.de/cgi-bin/WebObjects/productive-DataCapture.woa/wa/choose?customer=DZHK)
- Microsoft Internet Explorer ab Version 8, Firefox ab Version 27 oder Chrome ab Version 30 unter (mind.) Windows 7
- Die Ausführung von JavaScript muss im Browser aktiviert sein
- Hinsichtlich der zum Einsatz kommenden Verschlüsselungsverfahren für die Datenübertragung per Web-Browser sind Vorgaben der Datenschutzbeauftragten umzusetzen: Die Nutzung von TLS 1.2 ist erforderlich. Ob der zu verwendende Browser diese Verschlüsselungstechnik unterstützt kann der TLS1.2 Test gemacht werden (Sieh[e FAQ-Bereich: http://dzhk.de/das-dzhk/klinische](http://dzhk.de/das-dzhk/klinische-dzhk-studien/3-wissenschaftliche-infrastruktur-des-dzhk/faq/)[dzhk-studien/3-wissenschaftliche-infrastruktur-des-dzhk/faq/\)](http://dzhk.de/das-dzhk/klinische-dzhk-studien/3-wissenschaftliche-infrastruktur-des-dzhk/faq/).

## **Installationsanweisung für ein Client-Zertifikat:**

Nachdem das Client-Zertifikat beantragt wurde, prüft die THS den Antrag und verschickt das Zertifikat an den Antragsteller. Zur Installation des Zertifikates wird ein Passwort benötigt, welches sie in einer separaten E-Mail erhalten.

Für die Installation des Client-Zertifikats in den Browsern Internet Explorer oder Chrome haben Sie folgende Optionen:

- die Installation über die Zertifikatverwaltung (certmgr.msc). Eine Anleitung dafür finden Sie unter [http://windows.microsoft.com/de-de/windows/import-export-certificates-private](http://windows.microsoft.com/de-de/windows/import-export-certificates-private-keys#1TC=windows-7)[keys#1TC=windows-7;](http://windows.microsoft.com/de-de/windows/import-export-certificates-private-keys#1TC=windows-7)
- die Installation durch den Zertifikatimport-Assistenten. Der Assistent öffnet sich automatisch, sobald Sie auf das erhaltene Client-Zertifikat einen Doppelklick ausgeführt haben. Hinweis: Wenn Sie im Zertifikatimport-Assistenten auf Durchsuchen klicken, um das Client-Zertifikat zu suchen, werden im Dialog Öffnen standardmäßig nur X.509-Zertifikate angezeigt. Möchten Sie einen anderen Zertifikattyp installieren, müssen Sie diesen im entsprechenden Auswahlfeld auswählen.

*Hinweis: Bitte beachten Sie, dass sich die Darstellung der Icons in Abhängigkeit von der Browserversion unterscheiden kann.*

Da der Mozilla Firefox Browser nicht den Zertifikatsspeicher von Windows benutzt, ist eine Firefoxspezifische Verfahrensweise zur Installation des Client-Zertifikates notwendig. Unter nachfolgendem Link finden Sie eine Installations- und Importanweisung: [http://security.ag](http://security.ag-nbi.de/Projekte/XMLSicherheitsdienste/Demonstrator/de/InstallCertFirefox.html)[nbi.de/Projekte/XMLSicherheitsdienste/Demonstrator/de/InstallCertFirefox.html](http://security.ag-nbi.de/Projekte/XMLSicherheitsdienste/Demonstrator/de/InstallCertFirefox.html)

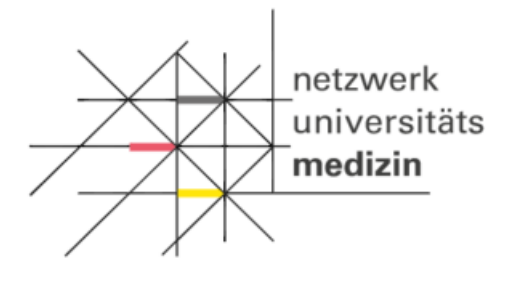

## **Testung des Client-Zertifikats:**

Öffnen Sie den Browser, für den das Zertifikat eingerichtet wurde, und führen Sie die nachfolgenden Schritte aus.

1[.https://browser-test.med.uni-greifswald.de/](https://browser-test.med.uni-greifswald.de/)

Wenn Sie folgenden Hinweis angezeigt bekommen, war der Test erfolgreich:

TLS 1.2 Browser Test

Ihr Browser unterstützt TLS 1.2 Sie müssen nichts weiter tun.

*Hinweis: Für Browser wie dem Internet Explorer 10 muss die Internet-Verschlüsselung TLS 1.2 manuell aktiviert werden.* Der nachfolgenden Link beschreibt die Vorgehensweise: <http://www.guntiahoster.de/blog/2013/allgemein/tls-12-im-browser-aktivieren/>

2. Rufen Sie in ihren Webbrowser folgende Webseite für die Überprüfung des Client-Zertifikates auf:<https://test.ths.dzhk.med.uni-greifswald.de/dzhk/html/authenticated.xhtml> Wenn Sie folgenden Hinweis angezeigt bekommen, war der Test erfolgreich:

ID-Management

Sie wurden bei der Treuhandstelle des DZHK erfolgreich authentifiziert. Sie müssen nichts weiter tun.